Android - Symcode Ring Scanner Setup

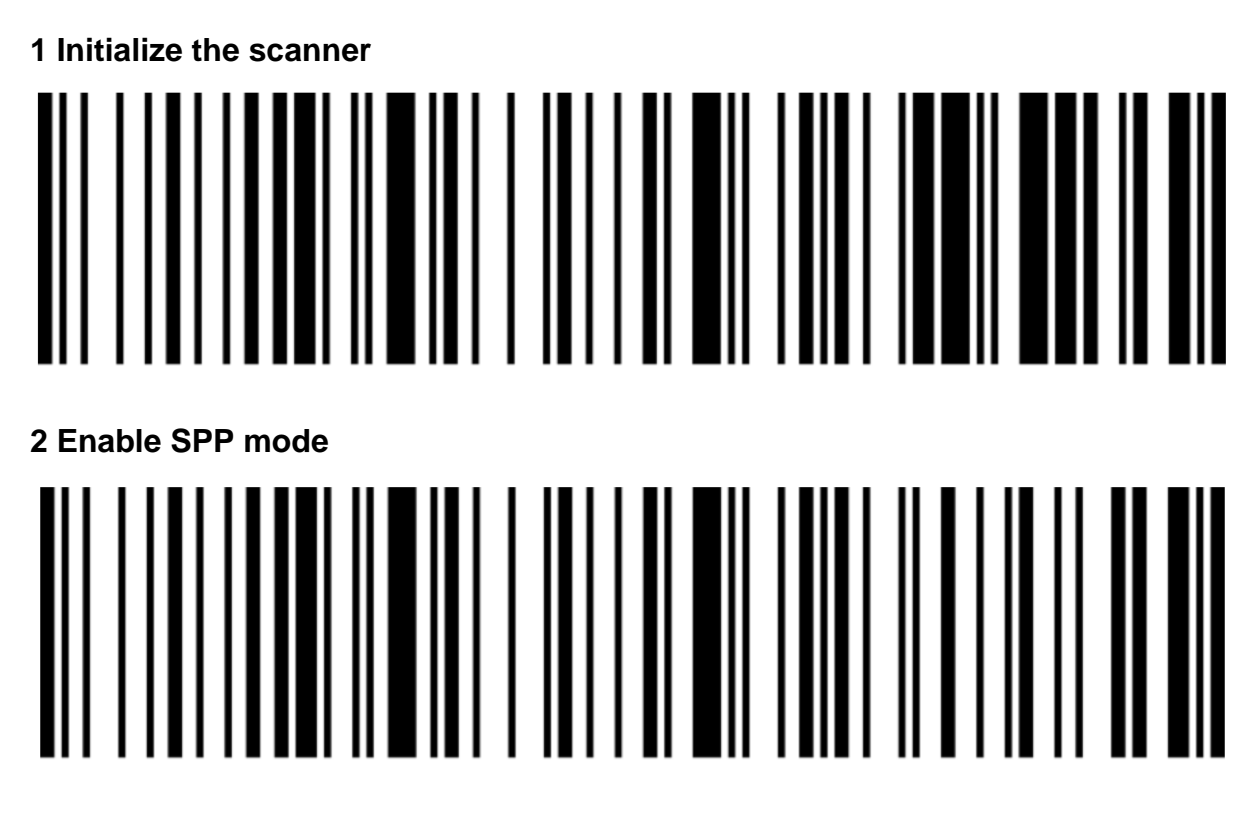

## **3 Pair the scanner on the device**

- 1. Press and hold the scan button for 8 seconds
- 2. Open *Settings*, locate *Bluetooth*, and choose *Pair a device*. The menus are arranged differently depending on the Android device
- 3. Tap *BarCode Scanner spp* when it appears in the discovered devices, then tap *Pair* if prompted
- 4. Open ZiiZii, and choose *Settings* from the main screen, then *Scan Settings*. Tap *Bluetooth Scanner Module* and select *Generic SPP scanners*. Tap the back arrow in the upper left corner until you are back on the main menu. The scanner should now connect and a notification will pop-up saying *Barcode Scanner spp connected to ZiiZii*